【入力マニュアル】

# 1 チャレンジスポーツinぎふへの参加登録の方法

#### 【画面1】

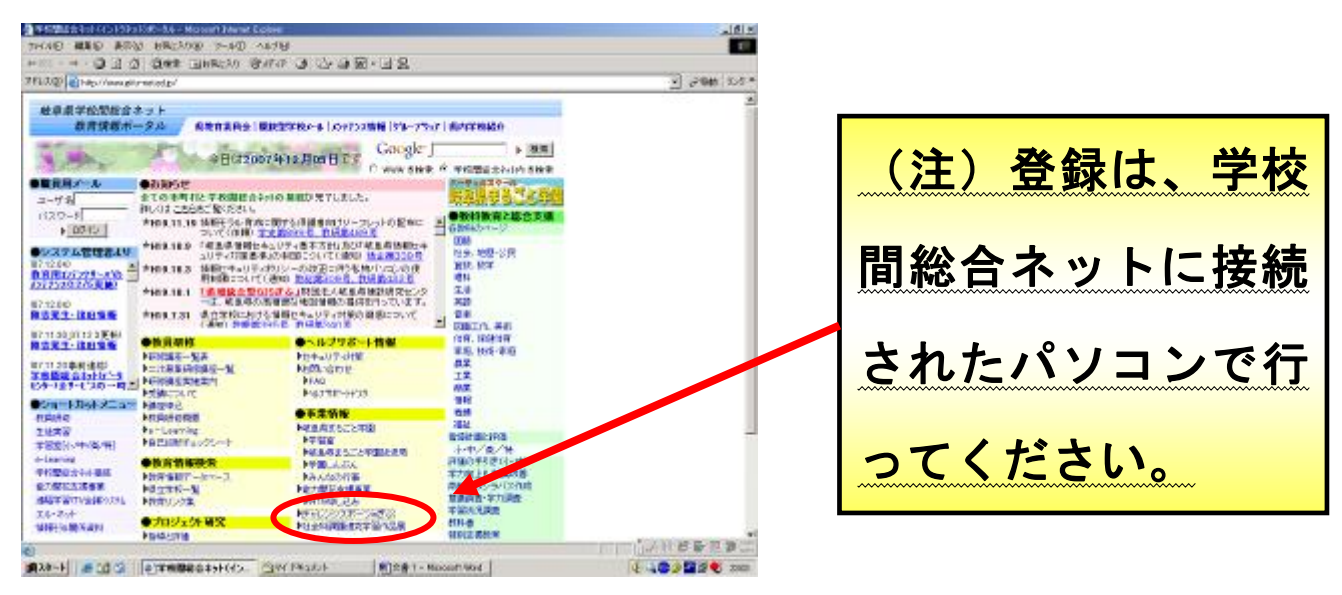

【画面1】は、学校間総合ネットに接続されたパソコンから開いた「岐 阜県学校間総合ネット」のトップページです。 「チャレンジスポーツ in ぎふ」のホームページを閲覧することはど のパソコンでも可能ですが、記録の登録は、学校間総合ネットに接続さ れたパソコンでないとできません。

【画面2】

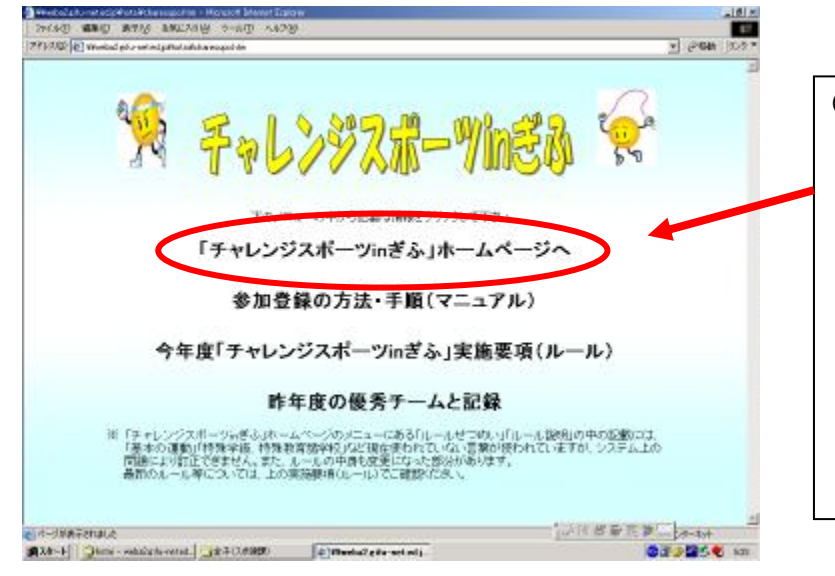

- 『「チャレンジスポーツ in ぎ ふ」ホームページへ』をクリッ クし、【画面3】に進みます。
	- ・「参加登録の方法・手順」のマ ニュアルが必要な場合や、実施 要項(ルール)を確認したい場 合は、それぞれの項目をクリッ クします。

## 【入力マニュアル】

### 【画面3】

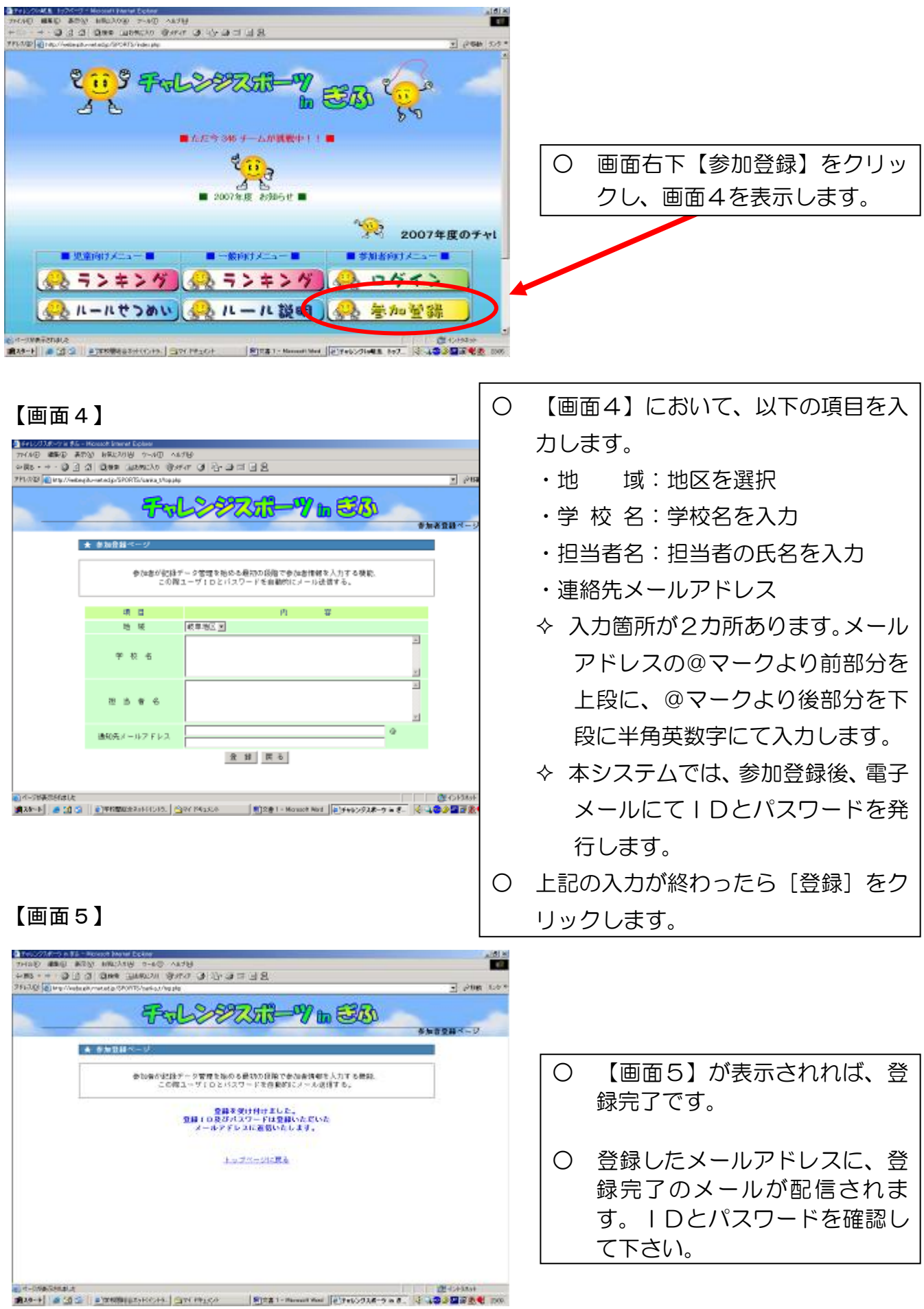

## 2 チーム情報の登録方法

【画面1】

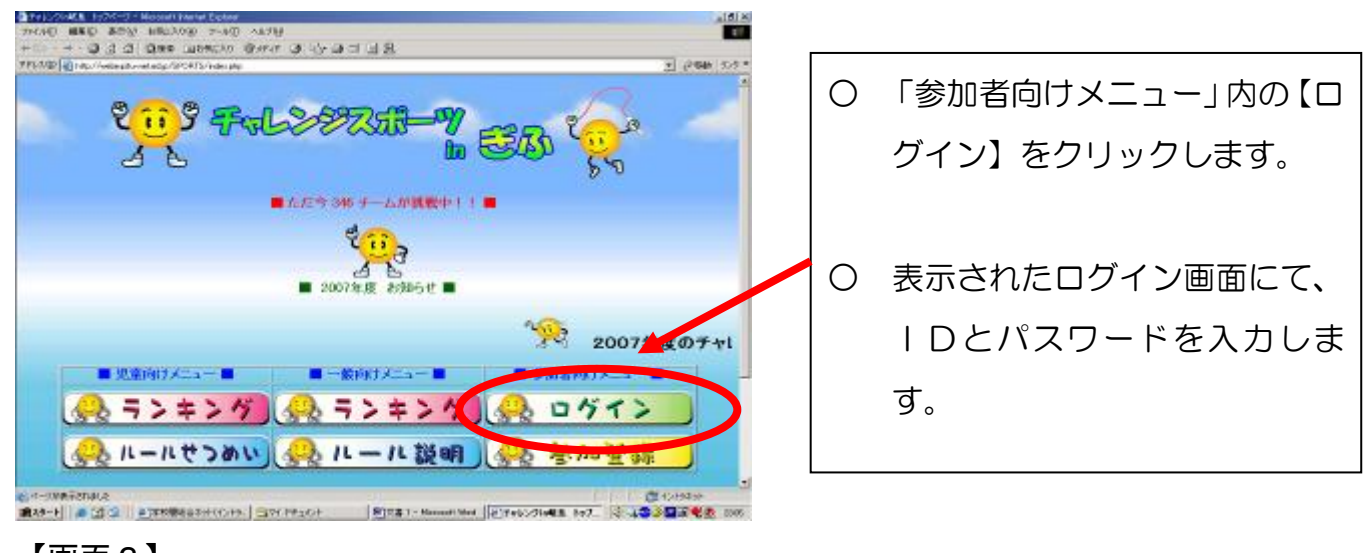

 $\mathsf{r}$ 

#### 【画面2】

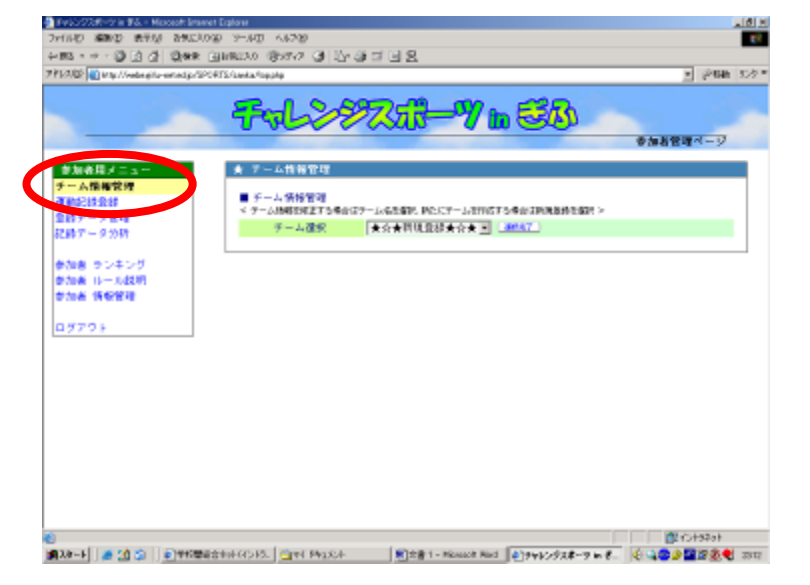

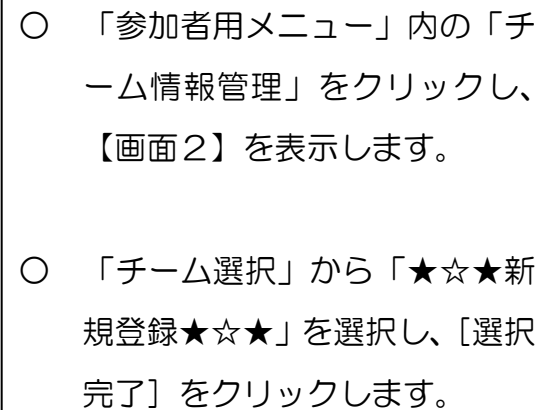

#### 【画面3】

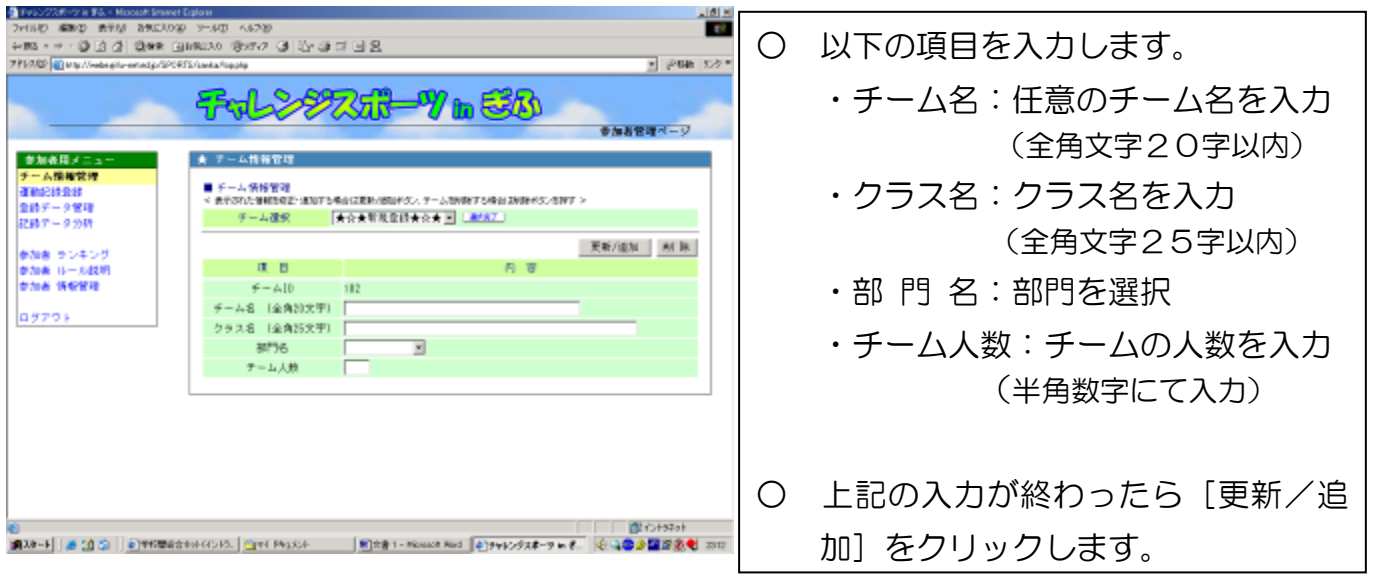

## 【入力マニュアル】

## 3 記録の登録方法

【画面1】

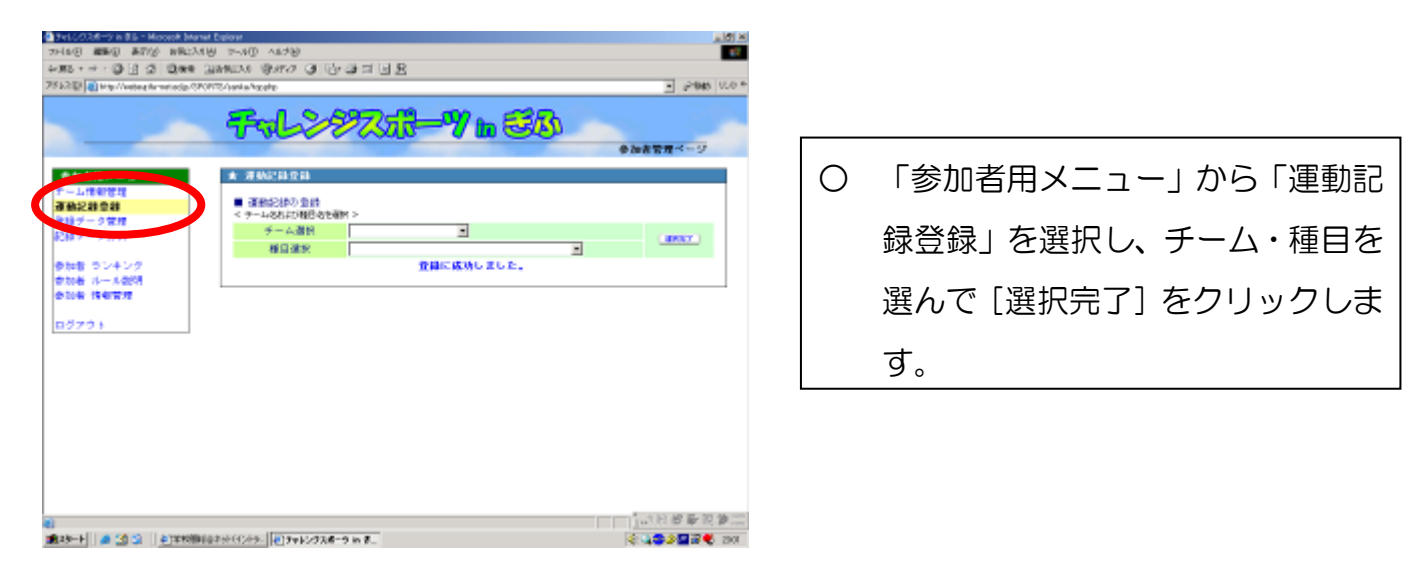

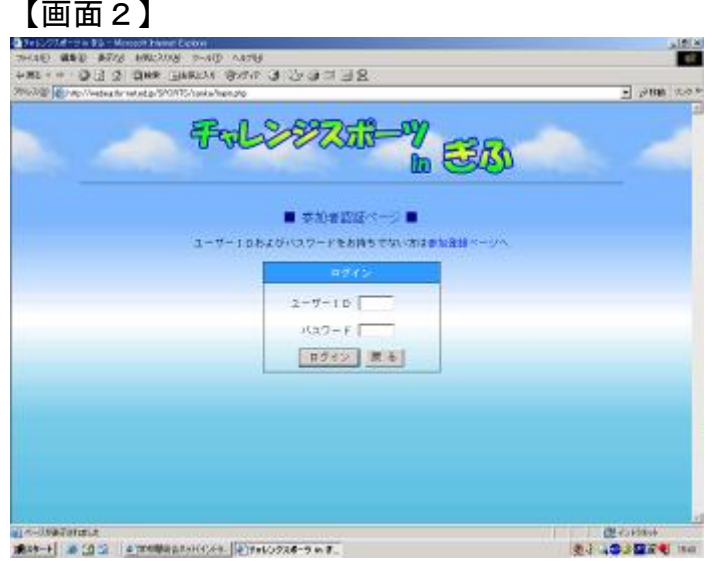

○ 「ユーザーID」「パスワード」を 入力し、「ログイン」をクリックし ます。

### 【画面3】

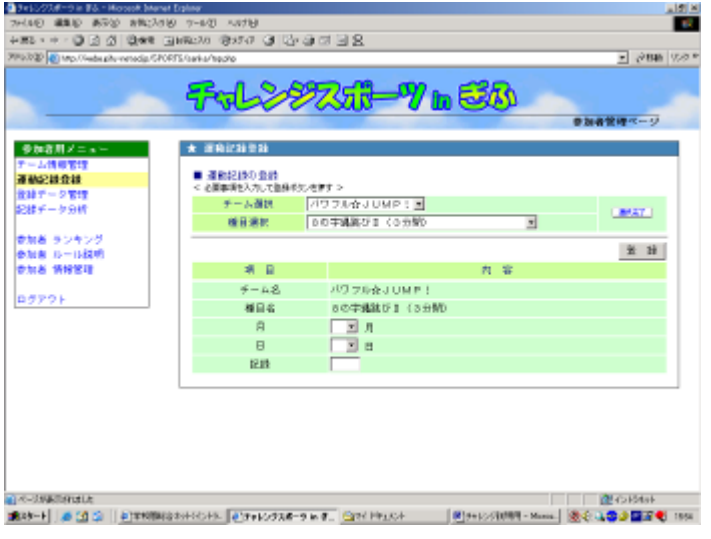

- 「チーム選択」「種目選択」から登 録するチーム・種目を選び、[選択 完了] をクリックします。
- 「月」「日」「記録」を入力し、「登 録」をクリックします。
- 「登録に成功しました」が表示され れば完了です。